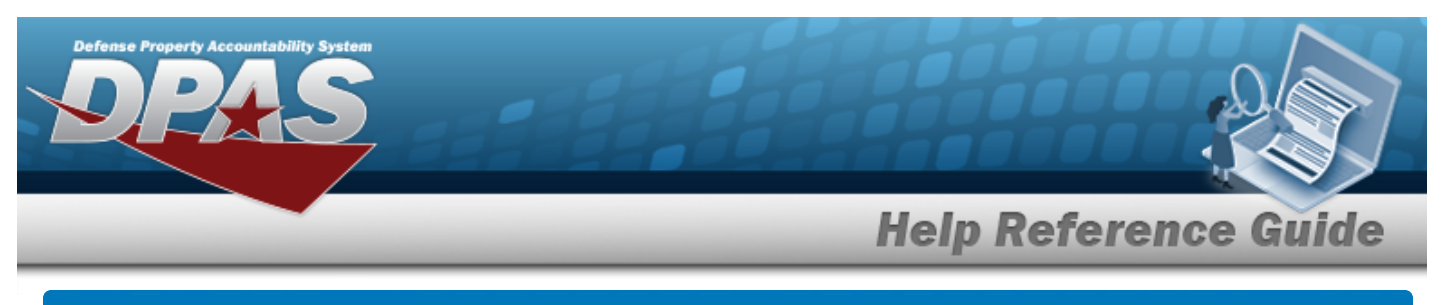

# **Search for an ACTBL UIC/UIC — Criteria**

## **Overview**

The Property Accountability module Accountable Unit Identification Code (ACTBL UIC)/Unit Identification Code (UIC) process provides the ability to create, view, update, and delete a UIC specific to the agency currently being accessed.

**Note**

Any role with Master Data access can create a new Accountable UIC.

However, when creating a new Accountable UIC, a new matching UIC (with the same 6 characters) must be created at the same time.

## **Navigation**

Master Data > ACTBL UIC/UIC > ACTBL UIC/UIC Search Criteria page

# **Procedures**

### **Search for an ACTBL UIC/UIC — Criteria**

*One or more of the Search Criteria fields can be entered to isolate the results. By default, all*

*results are displayed. Selecting at any point of this procedure returns all fields to the default "All" setting.* 

1. In the Search Criteria panel, narrow the results by entering the following optional field.

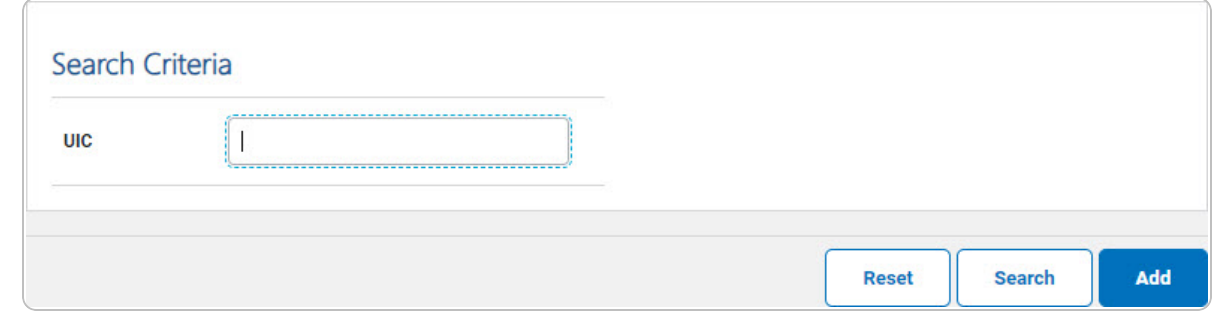

DPAS Helpdesk

1-844-843-3727

- <sup>l</sup> Enter the UIC in the field provided. *This is a 6 alphanumeric character field.*
- 2. Select  $\frac{\text{Search}}{\text{Step 1}}$ . The **Actbl [UIC/UIC](ActblUICUICSrchRslt.htm) Search Results** page appears.

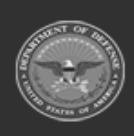

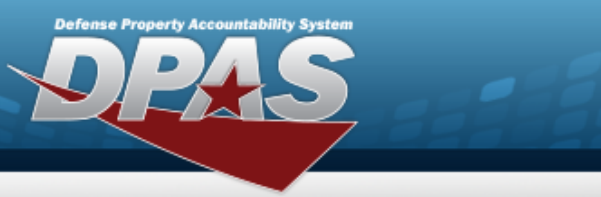

UIC

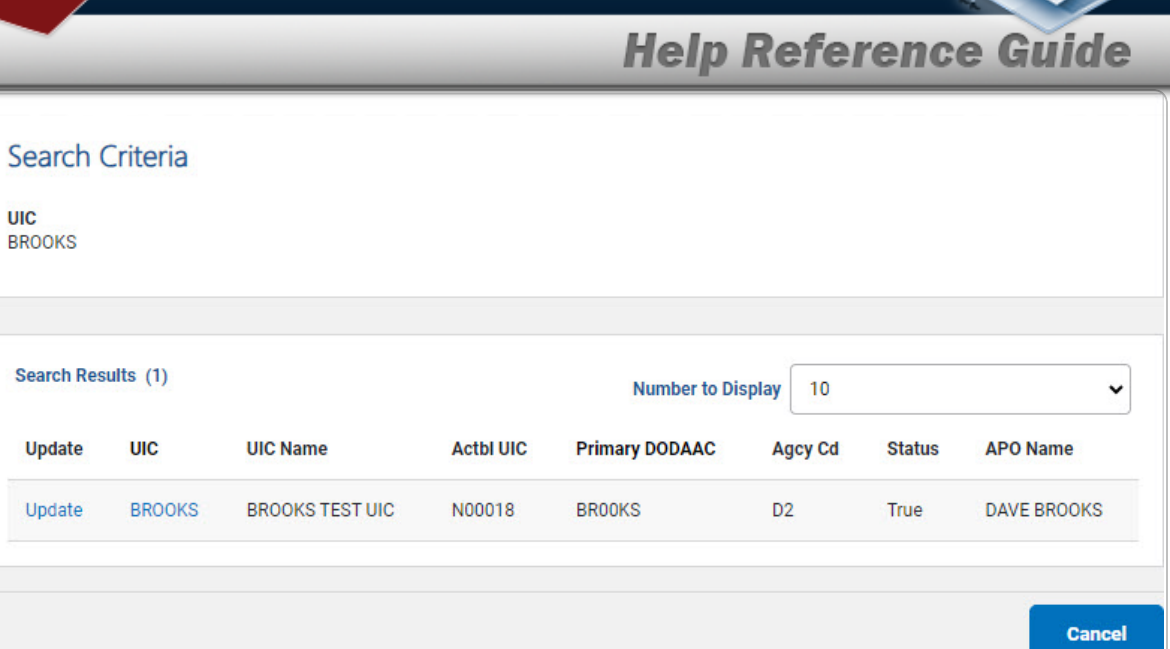

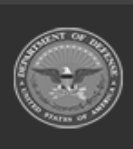

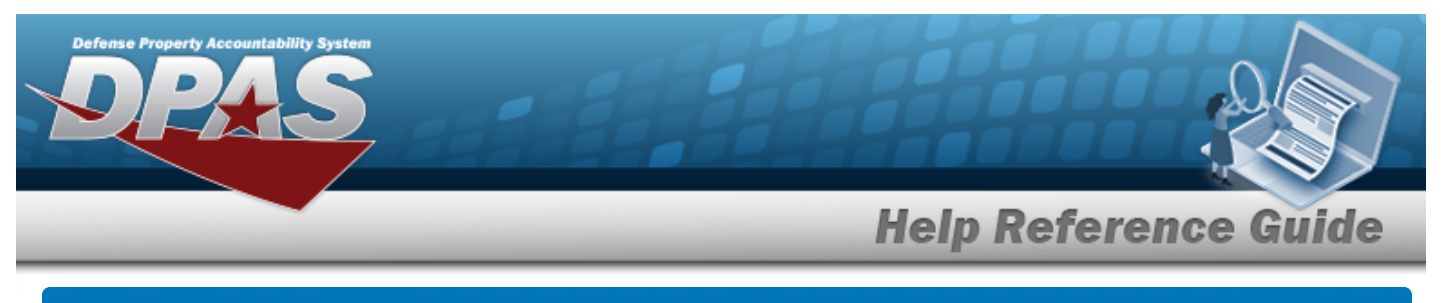

# **Add an ACTBL UIC/UIC**

## **Navigation**

Master Data > ACTBL UIC/UIC > Search Criteria >  $\frac{1}{\sqrt{1-\frac{1}{n}}}$  > ACTBL UIC/UIC Add page

### **Procedures**

**Add an ACTBL UIC/UIC**

*Selecting at any point of this procedure removes all revisions and closes the page. Bold numbered steps are required.*

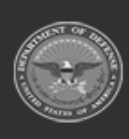

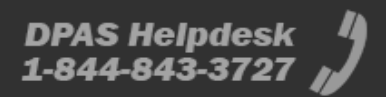

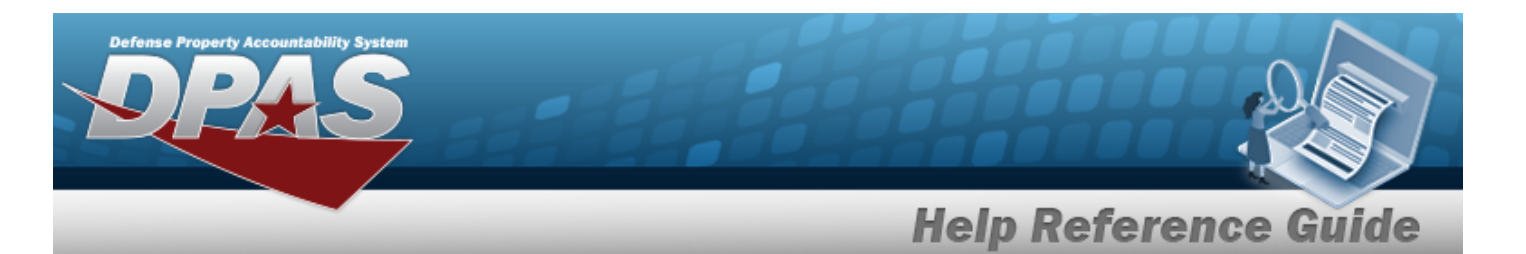

1. Select . *The ACTBL UIC/UIC Add page appears and opens to the Basic tab.*

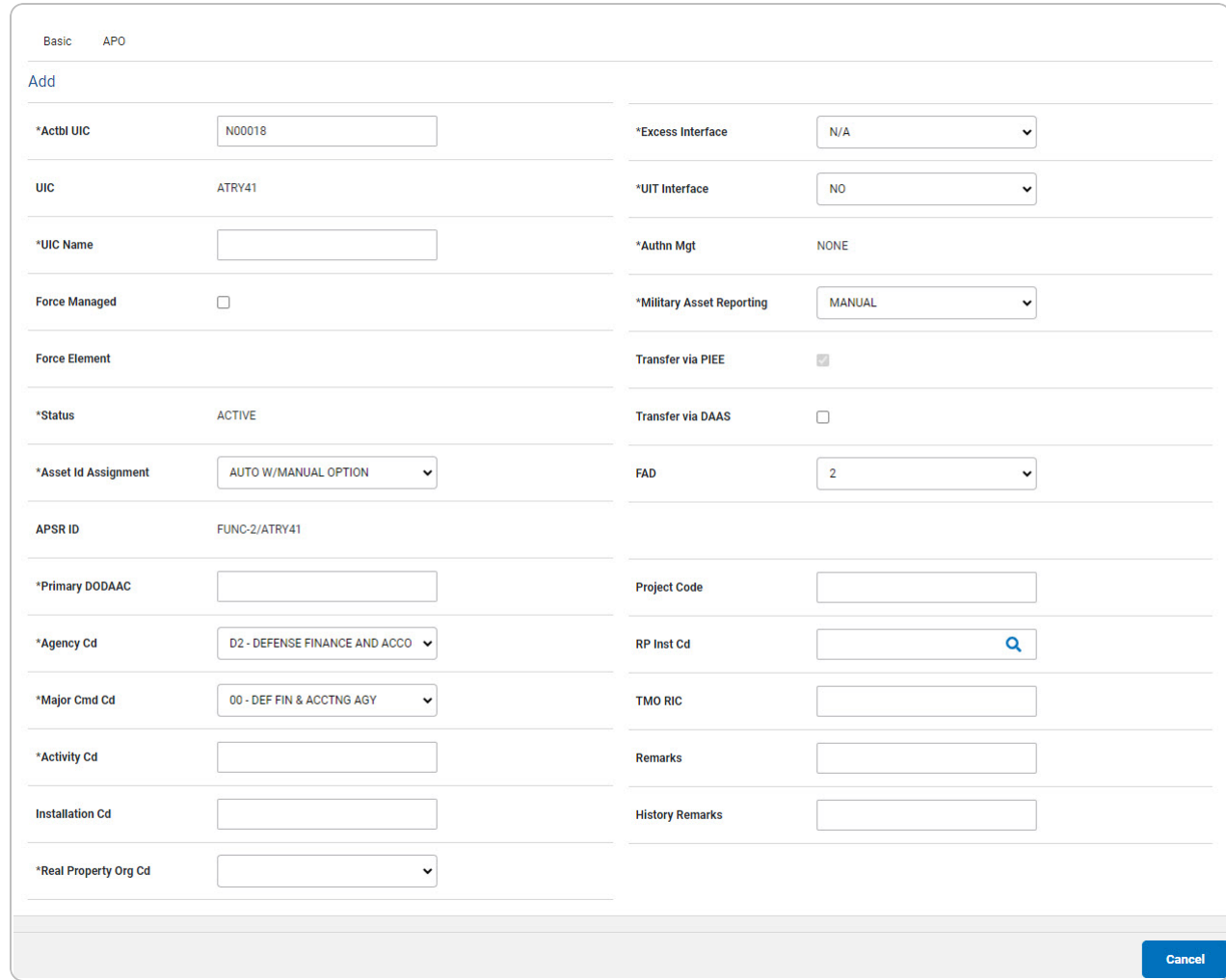

**A.** Update the ACTBL UIC, entering the revised code in the field provided. *This is a 6 alphanumeric character field.*

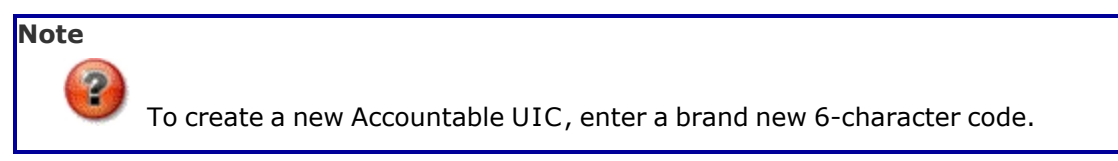

DPAS Helpdesk

1-844-843-3727

- **B.** Enter the UIC Name in the field provided. *This is a 50 alphanumeric character field.*
- **C.** *The Status automatically populates and is not editable.*
- **D.** Use to select the Asset Id [Assignment](AssetIDAssignment.htm).

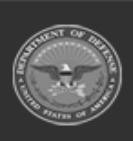

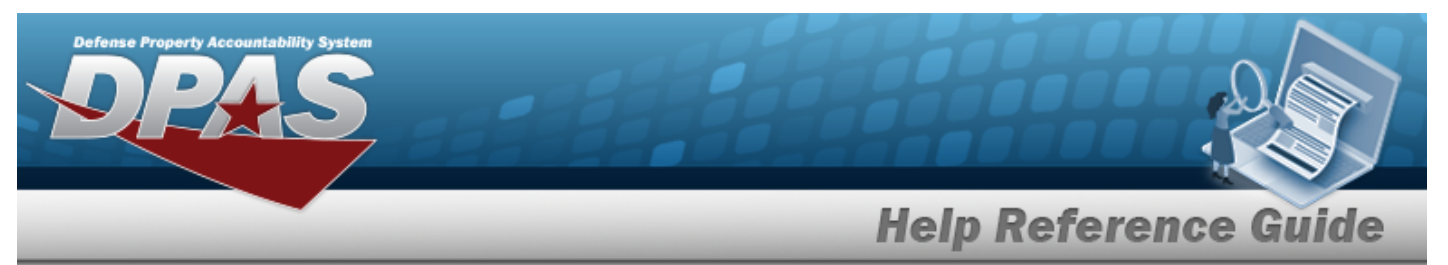

- **E.** Enter the Primary DODAAC in the field provided. *This is a 6 alphanumeric character field.*
- **F.** Use **v** to select the [Agency](AgencyCode.htm) Cd.
- **G.** Use to select the [Major](MajorCommandCode.htm) Cmd Cd.
- **H.** Enter the ACTIVITY CD in the field provided. *This is a 4 alphanumeric character field.*
- **I.** Use to select the Real [Property](RealPropertyOrganizationCode.htm) Org Cd.
- **J.** Use **v** to select the Excess [Interface.](ExcessInterface.htm)
- **K.** Use to select the [UIT Interface.](UniqueItemTracking.htm)
- **L.** Use **v** to select the [Authn](AuthorizationsManagement.htm) Mgt.
- M. Use to select the Military Asset [Reporting.](MilitaryAssetReporting.htm)
- N. Select the APO tab. *The APO tab appears.*

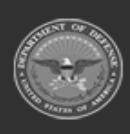

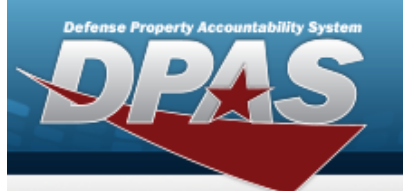

**Help Reference Guide** 

**DPAS Helpdesk** 1-844-843-3727

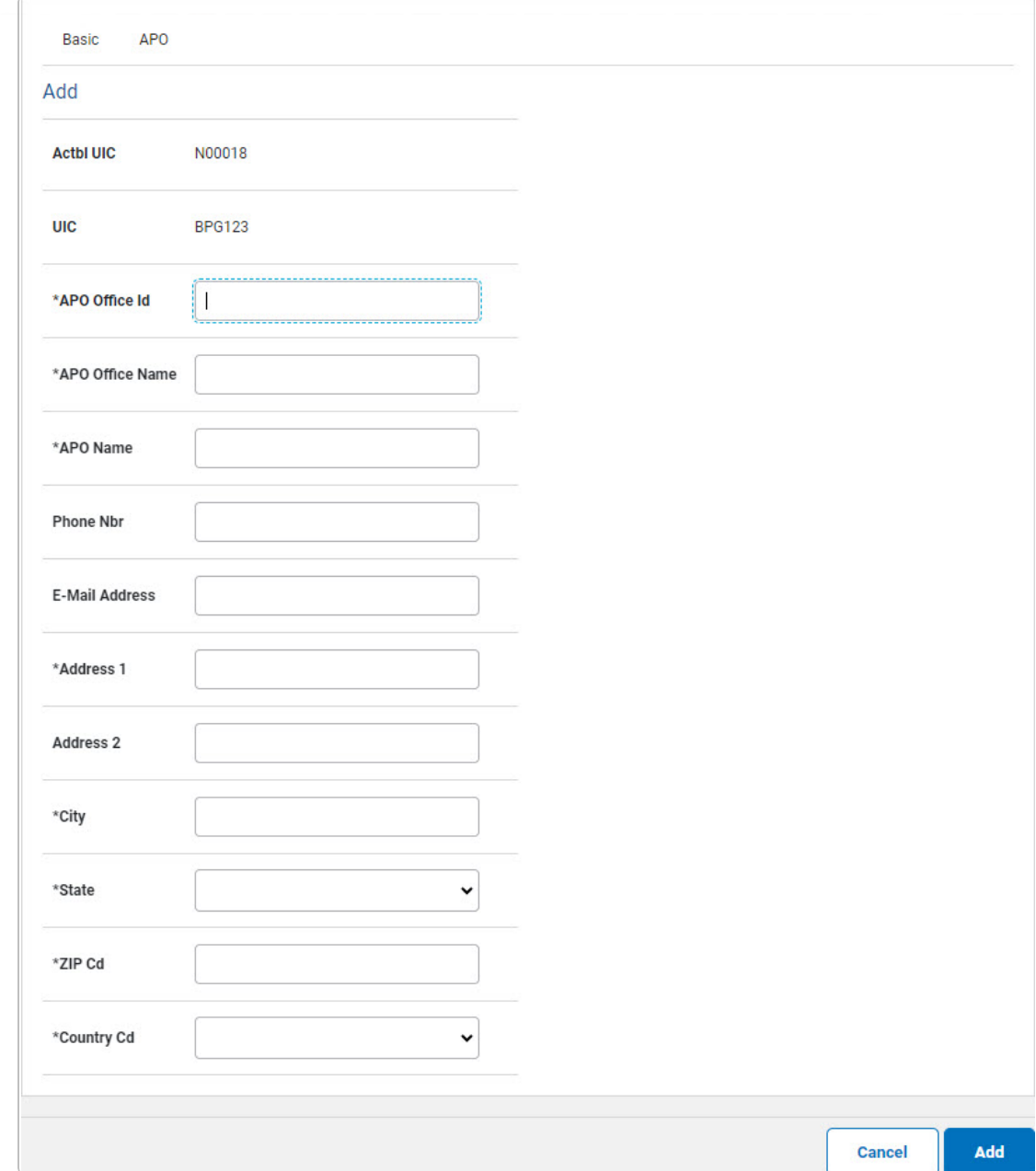

- **a.** Enter the APO Office ID in the field provided. *This is an 11 alphanumeric character field.*
- **b.** Enter the APO Office Name in the field provided. *This is a 25 alphanumeric character field.*

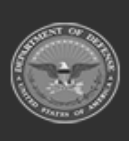

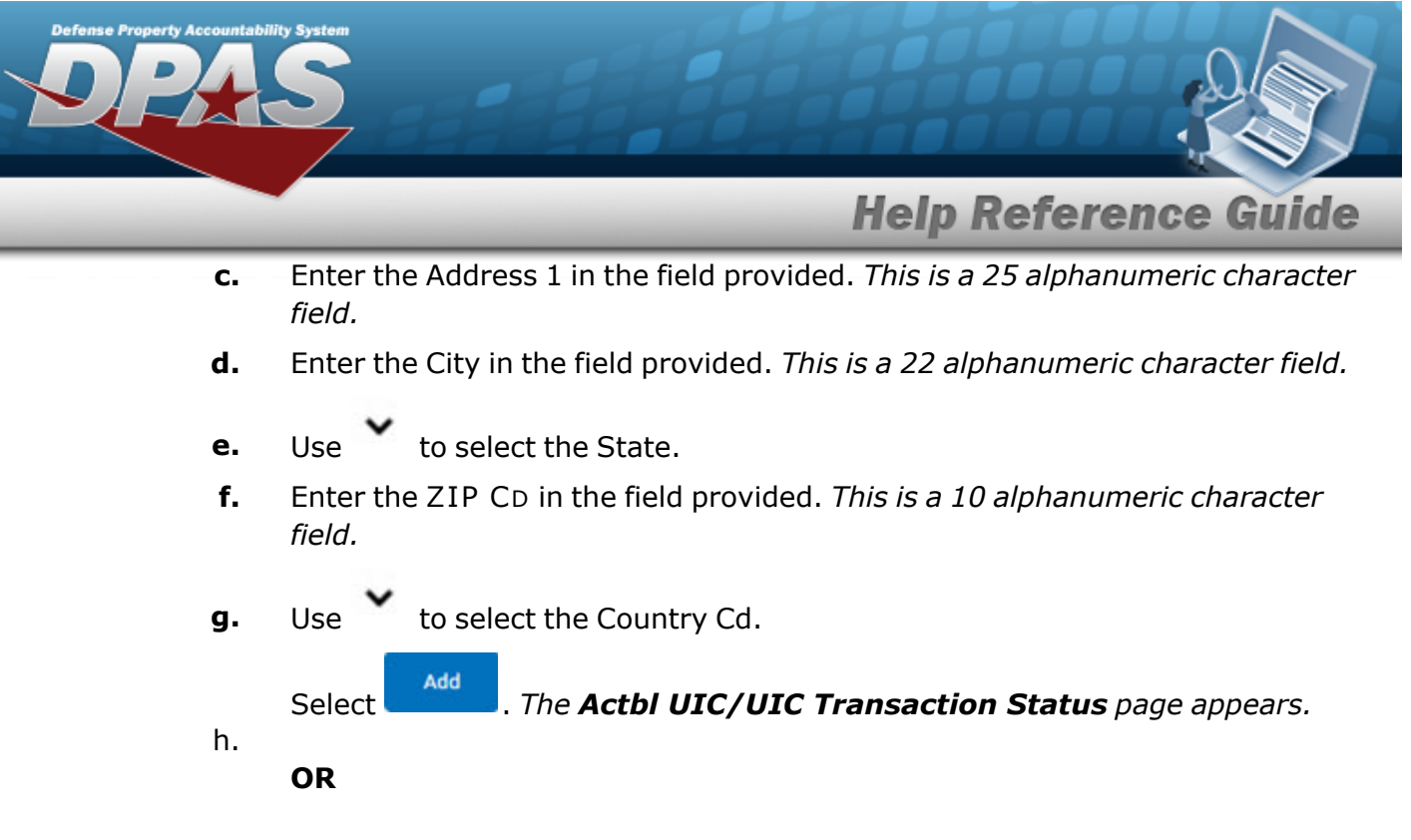

Select the FM tab. *The FM tab appears.*

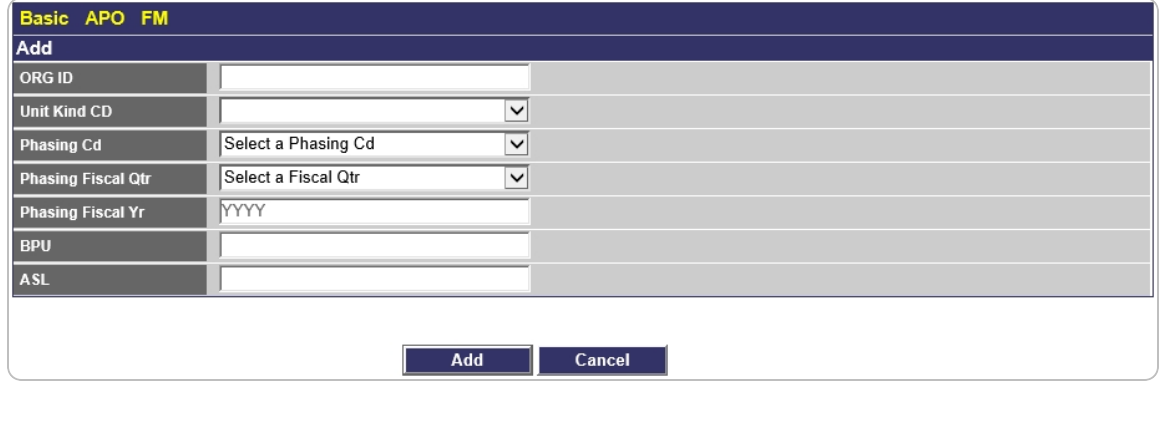

1. Select . *The Actbl UIC/UIC [Transaction](ActblUICUICTransStatus.htm) Status page appears.*

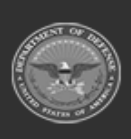

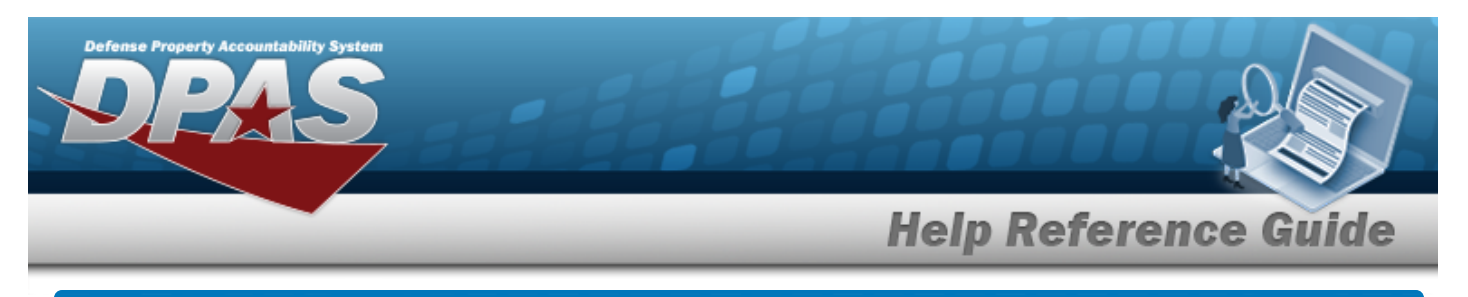

# **Update an ACTBL UIC/UIC**

## **Navigation**

Master Data > ACTBL UIC/UIC > Search Criteria >  $\frac{\text{Search}}{\text{Search}}$  > Search Results > Update [hyperlink](Hyperlink.htm) > Update Accountable UIC/UIC page

### **Procedures**

#### **Update an ACTBL UIC/UIC**

*Selecting at any point of this procedure removes all revisions and closes the page. Bold numbered steps are required.*

1. Select the Update [hyperlink.](Hyperlink.htm) *The ACTBL UIC/UIC Update page appears and opens to the Basic tab.*

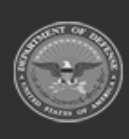

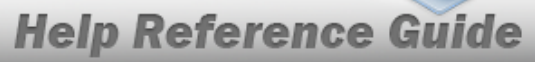

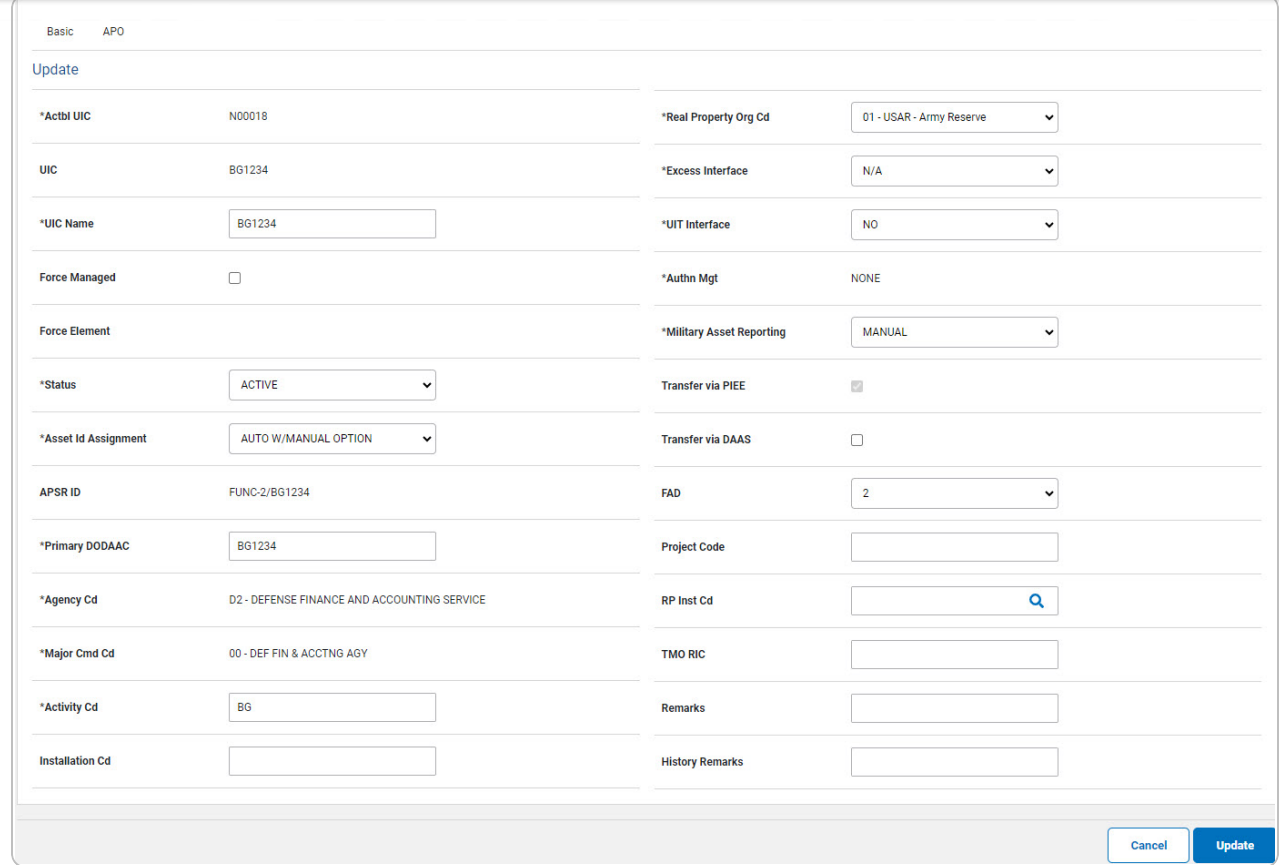

- **A.** *Verify the ACTBL UIC.*
- **B.** Update the UIC Name, entering the revised name in the field provided. *This is a 50 alphanumeric character field.*
- **C.** Update the [Status,](Status_Record.htm) using to select the desired status.
- **D.** Update the Asset Id [Assignment](AssetIDAssignment.htm), using to select the desired identification.
- **E.** Update the Primary DODAAC, entering the revised code in the field provided. *This is a 6 alphanumeric character field.*
- **F.** *Verify the AGENCY CD.*
- **G.** *Verify the MAJOR CMD CD.*
- **H.** Update the ACTIVITY CD, entering the revised code in the field provided. *This is a 4 alphanumeric character field.*
- **I.** Update the Real [Property](RealPropertyOrganizationCode.htm) Org Cd, using to select the desired code.

**9**

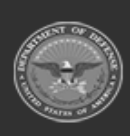

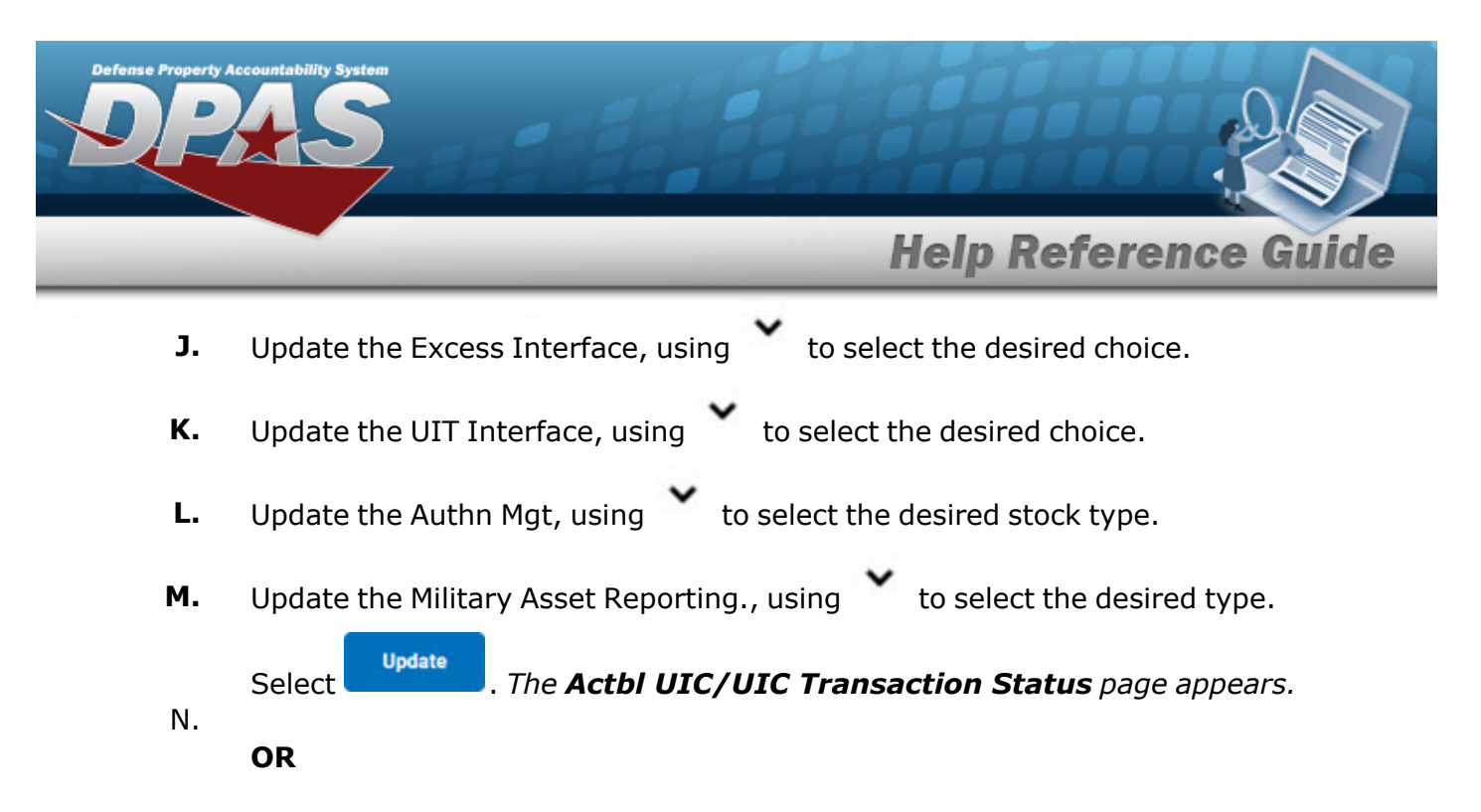

Select the APO tab. *The APO tab appears.*

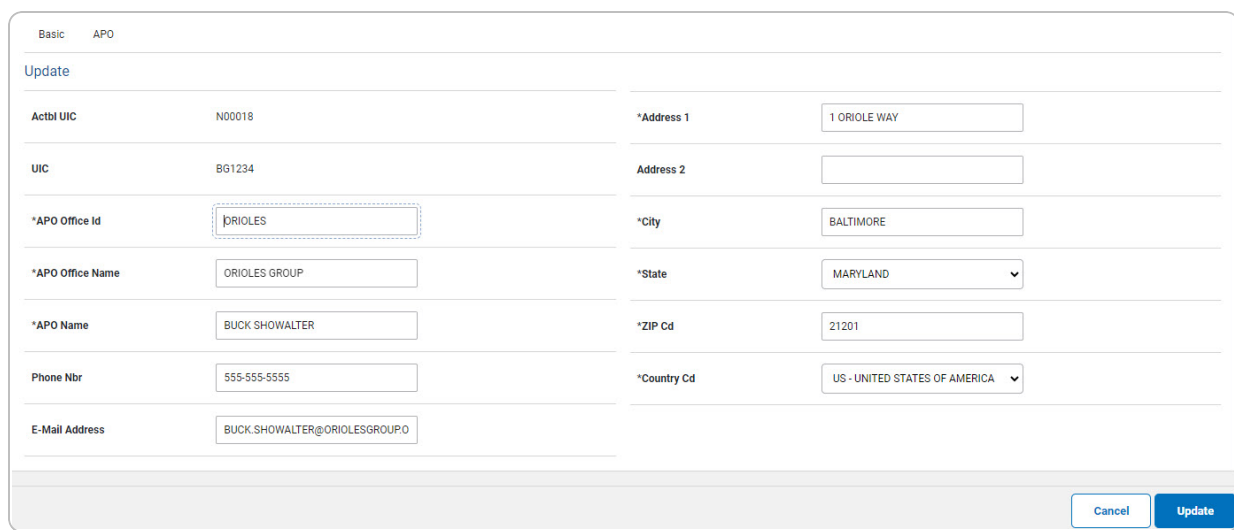

- **A.** Update the APO Office ID, entering the revised identifier in the field provided. *This is an 11 alphanumeric character field.*
- **B.** Update the APO Office Name, entering the revised name in the field provided. *This is a 25 alphanumeric character field.*
- **C.** Update the APO Name, entering the revised name in the field provided. *This is a 25 alphanumeric character field.*
- D. Update the PHONE NBR, entering the revised number in the field provided. *This is a 25 alphanumeric character field.*
- **E.** Update the Address 1, entering the revised address in the field provided. *This is a 25 alphanumeric character field.*

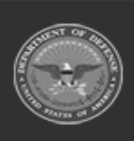

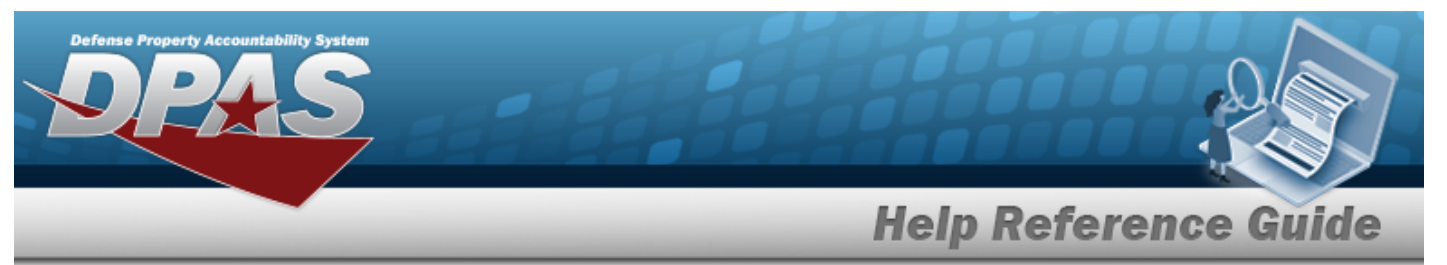

- **F.** Update the City, entering the revised place in the field provided. *This is a 22 alphanumeric character field.*
- **G.** Update the [State](StateCode.htm), using to select the desired state.
- **H.** Update the ZIP CD, entering the revised code in the field provided. *This is a 10 alphanumeric character field.*
- **I.** Update the [Country](CountryCode.htm) Cd, using to select the desired code.

**Update** Select . *The Actbl UIC/UIC [Transaction](ActblUICUICTransStatus.htm) Status page appears.*

#### **OR**

J.

Select the FM tab. *The FM tab appears.*

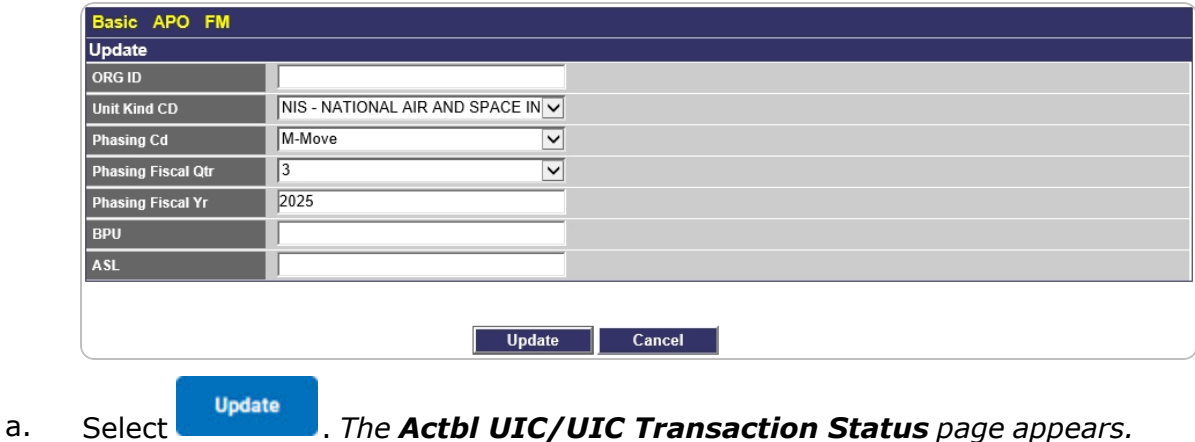

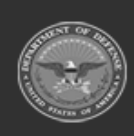

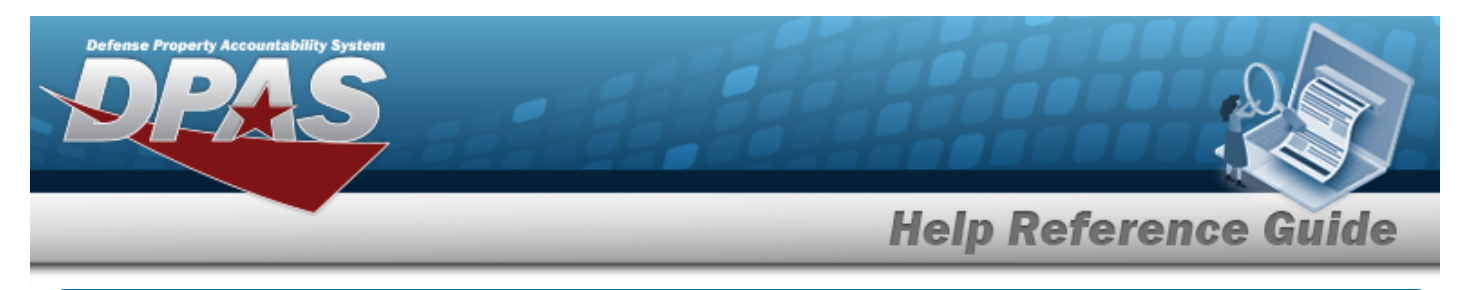

# **View the ACTBL UIC/UIC Details**

## **Navigation**

Master Data > ACTBL UIC/UIC > Search Criteria >  $\frac{\text{Search}}{\text{Search}}$  > Search Results > UIC [hyper](Hyperlink.htm)[link](Hyperlink.htm) > ACTBL UIC/UIC Details page

### **Procedures**

#### **View the ACTBL UIC/UIC Details**

#### Cancel

*Selecting at any point of this procedure removes all revisions and closes the page. Bold numbered steps are required.*

- 1. Enter the UIC in the field provided. *This is a 6 alphanumeric character field.*
- 2. Select . *The Actbl [UIC/UIC](ActblUICUICSrchRslt.htm) Search Results page appears. Results display in the Search Results grid.*
- 3. Select the UIC [hyperlink.](Hyperlink.htm) *The ACTBL UIC/UIC Details page appears and opens to the Basic tab.*

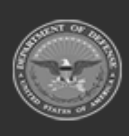

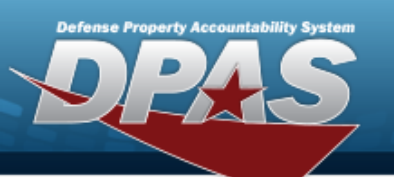

# **Help Reference Guide**

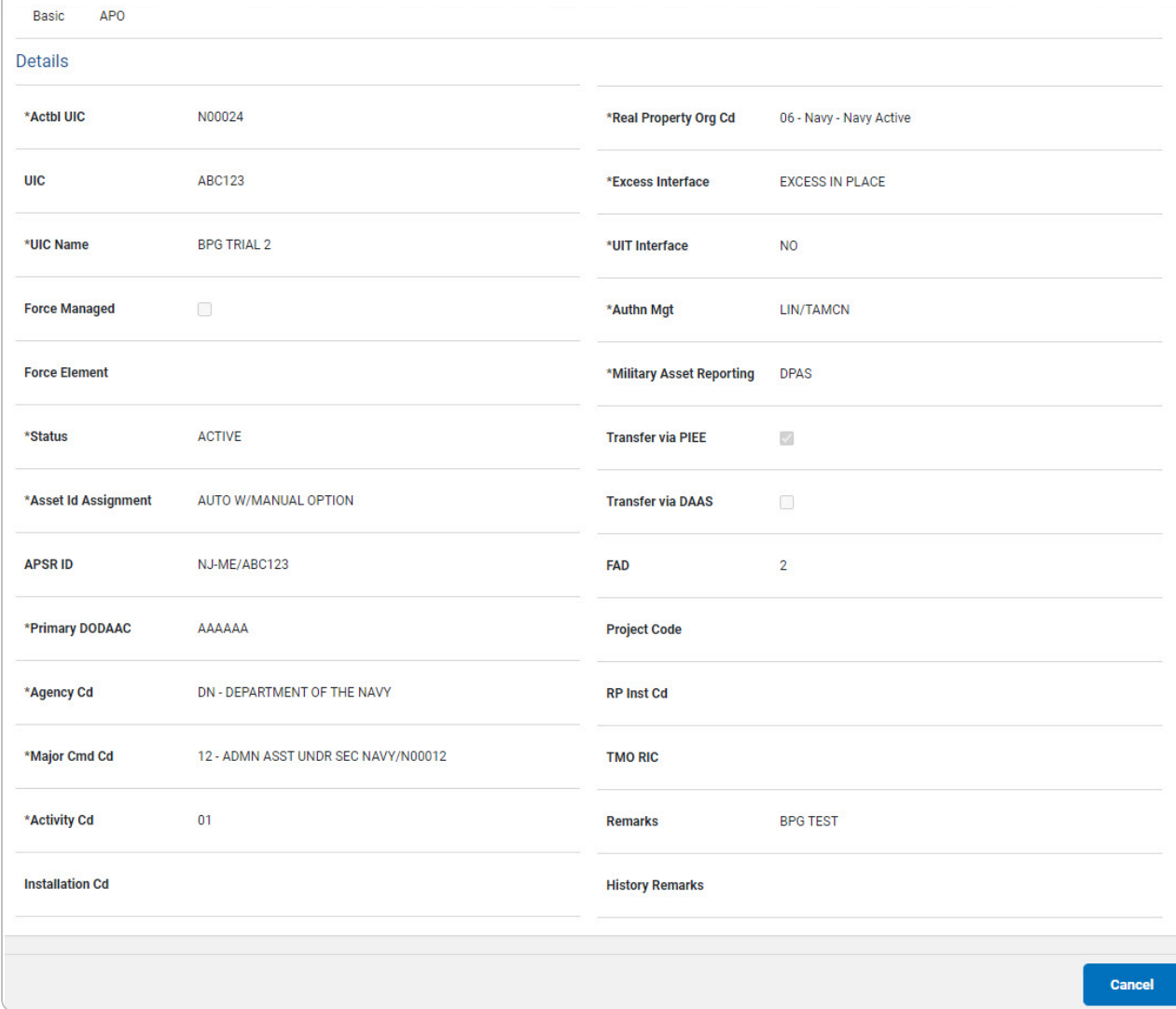

- 4. *Review the Basic tab.*
	- **A.** *Verify the ACTBL UIC.*
	- **B.** *Verify the UIC Name.*
	- **C.** *Verify the Status.*
	- **D.** *Verify the ASSET ID Assignment.*
	- **E.** *Verify the Primary DODAAC.*
	- **F.** *Verify the AGENCY CD.*
	- **G.** *Verify the MAJOR CMD CD.*

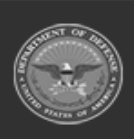

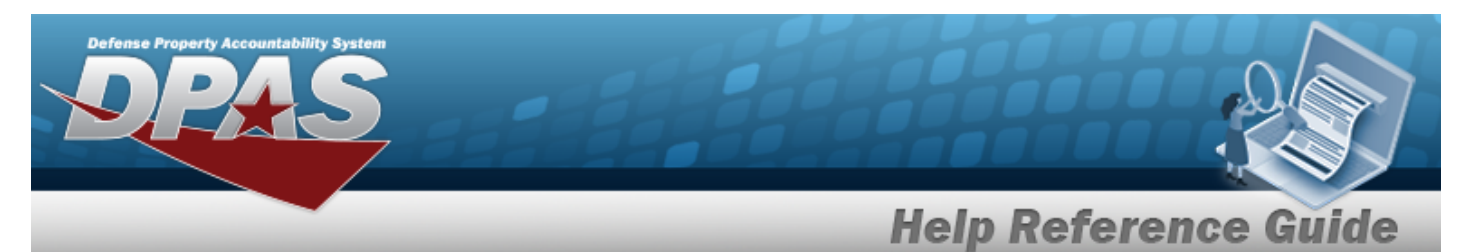

- **H.** *Verify the Activity CD.*
- **I.** *Verify the Real Property ORG CD.*
- **J.** *Verify the Excess Interface.*
- **K.** *Verify the UIT Interface.*
- **L.** *Verify the AUTHN MGT.*
- **M.** *Verify the Military Asset Reporting.*
- 5. *Review the fields on the APO tab.*

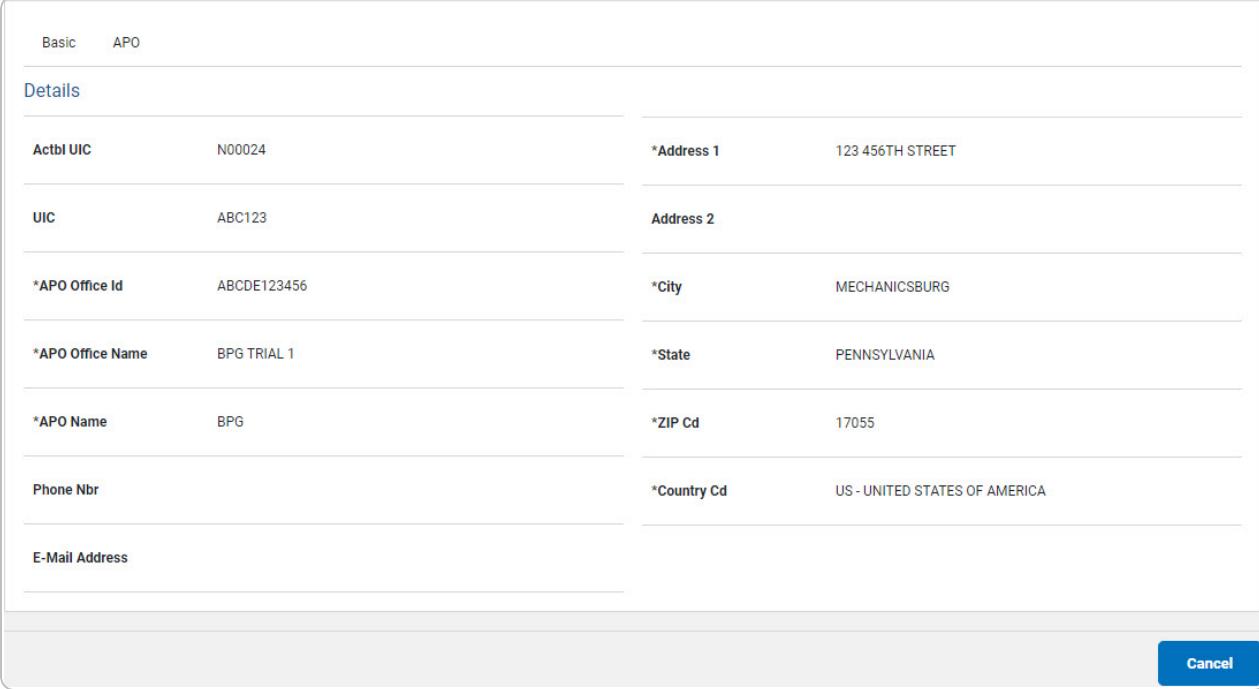

- **A.** *Verify the APO Office ID.*
- **B.** *Verify the APO Office Name.*
- **C.** *Verify the APO Name.*
- **D.** *Verify the Address 1.*
- **E.** *Verify the City.*
- **F.** *Verify the State.*
- **G.** *Verify the ZIP CD.*
- **H.** *Verify the COUNTRY CD.*
- 6. *Review the fields on the FM tab.*

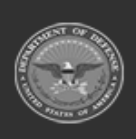

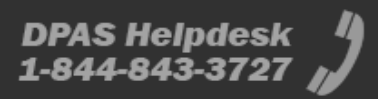

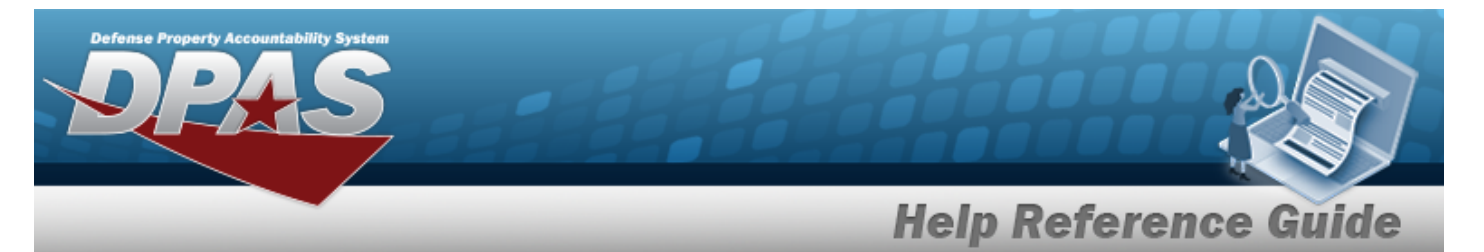

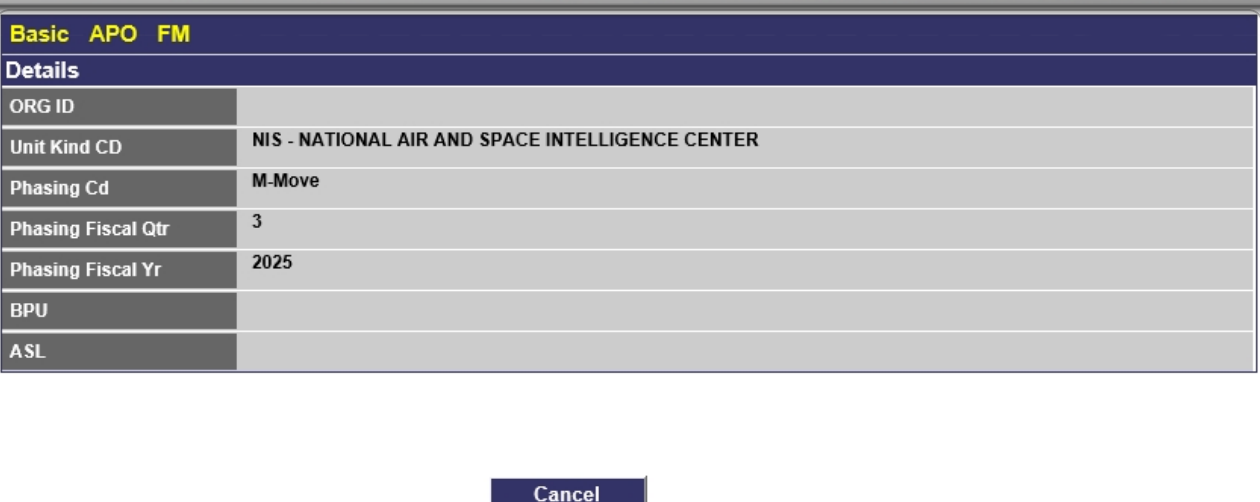

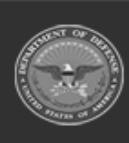

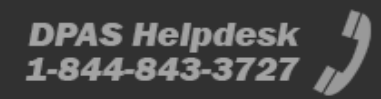